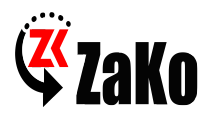

## Návod pro nastavení PC programu

## **Xmeye - CMS AHD**

## **Přidání zařízení do CMS**

Nainstalujte CMS na svůj PC, pokud chcete software "počeštit", postupujte dle návodu. Spusťte CMS, zobrazí se základní okno CMS

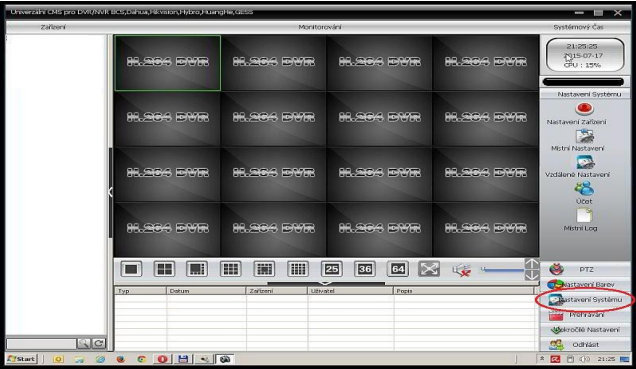

Klikněte na položku "Nastavení Systému", Zobrazí se okno s editací zařízení.

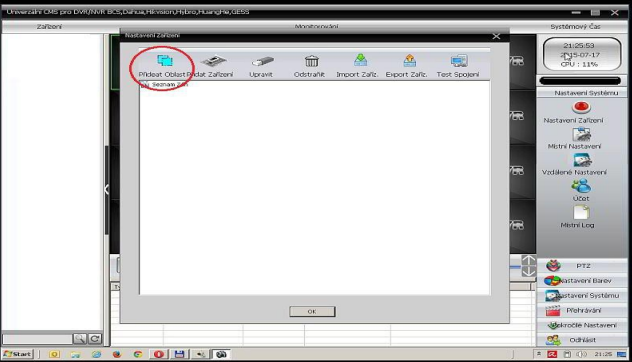

Nejprve nastavte (vytvořte) Oblast (zónu) a stiskněte "OK"

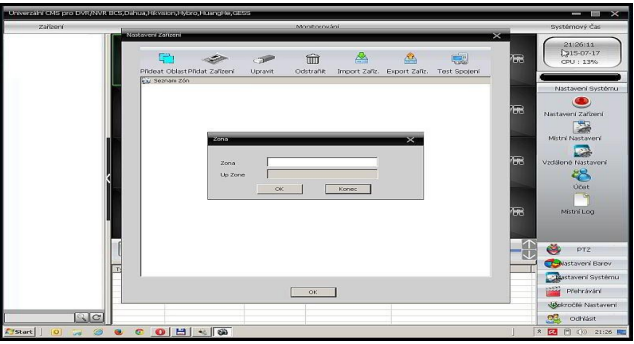

Vytvoří se oblast (zóna). Označte kliknutím zónu, kam chcete přidat zařízení a klikněte na "Přidat Zařízení"

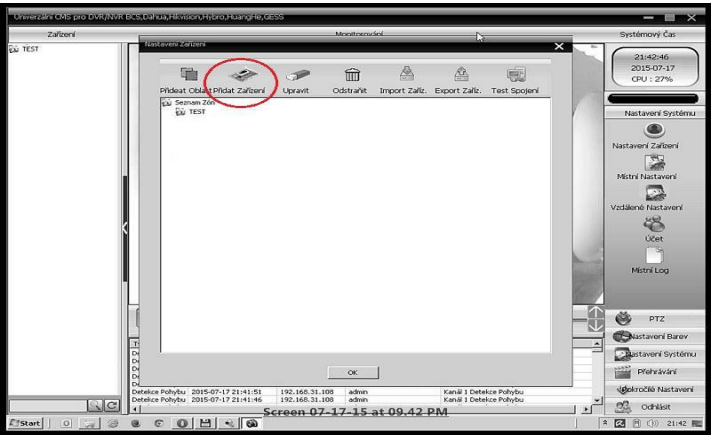

Vyplňte pečlivě všechny údaje jak je zde popsáno pro přidání zařízení.

- 1) Zadejte jméno jak chcete aby se DVR jmenovalo<br>2) V položce Typ spojení, vyberte položku, IP adresa.
- 2) V položce Typ spojení, vyberte položku, IP adresa.<br>3) Zadejte IP adresu DVR (ip adresu najdete v nastav
- 3) Zadejte IP adresu DVR (ip adresu najdete v nastavení DVR)
- 4) Port zadejte : 34567<br>5) Uživatel: admin (pok
- 5) Uživatel: admin (pokud máte nastaveno v DVR heslo tak zadejte i heslo)
- 6) Vender vyberte H264DVR

Klikněte na tlačítko "OK". Pokud je vše správně nastaveno, CMS zařízení otestuje a uloží do seznamu. Pokud je zařízení nedostupné, nebude do seznamu přidáno

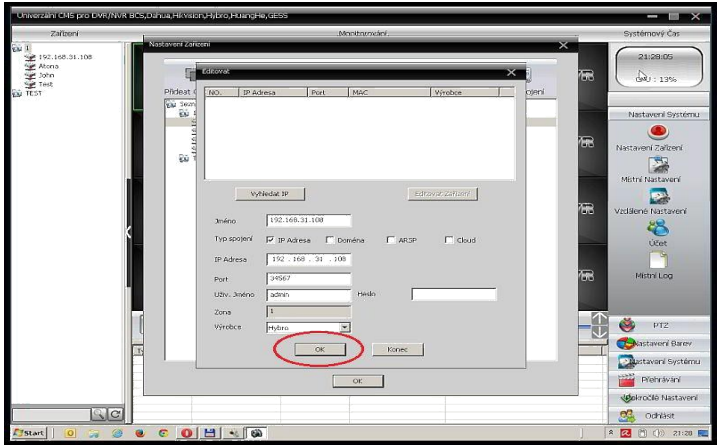

Nyní zavřete okno "Nastavení Zařízení". V levém sloupci CMS se zobrazí uložené zařízení.

Dvojklikem na název zařízení se k němu připojíte.

Po připojení se "rozbalí" nabídka kamer (kanálů) v DVR

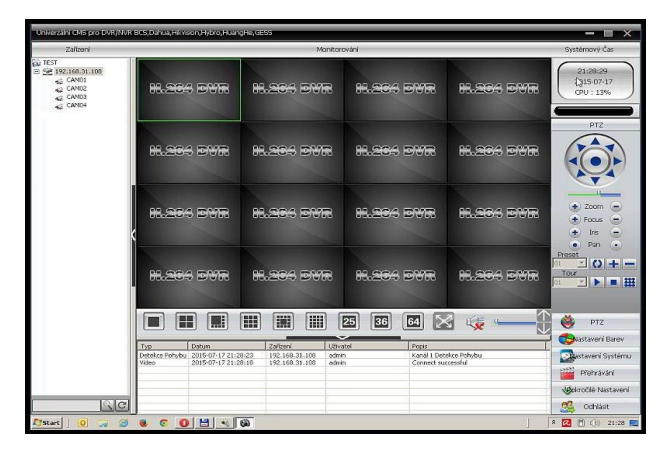

Klikněte do okna, ve kterém chcete kameru zobrazit a dvojklikem na příslušnou kameru ji v označeném okně zobrazíte.

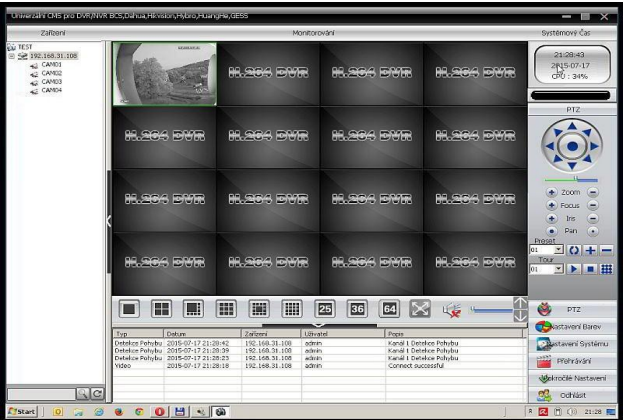

Pokud chcete spustit náhled VŠECH kamer z příslušného zařízení, klikněte na název zařízení pravým tlačítkem myši a klikněte na "Spustit Vše".

Vybrat si můžete Hlavní stream (vysoká kvalita), případně Extra stream (nízká kvalita pro mobilní zařízení).

Ukončit náhled všech kamer, provedete kliknutím pravým tlačítkem na název zařízení a kliknutím na "Ukončit všechna Videa"

Zařízení odhlásíte z CMS dvojklikem na název zařízení.